# **GUIDE FOR WEDDING PRINTABLES & INVITATIONS**

*Thank you so much for your purchase from Angela Marie Made! If you have any questions, please let me know, I am happy to help!*

Below is helpful information on editing (if applicable), printing, and trimming your wedding printables!

## **FOR EDITABLE PDF FILES:**

- For any editable files, all edits must be made in Adobe Acrobat Reader DC. The latest version should be downloaded. Download is available for free here: [www.get.adobe.com/reader.](http://www.get.adobe.com/reader) Do not use any other program for editing. \*Restart your computer after downloading the latest version and before you begin editing your file!
- Do not edit on your phone or tablet.
- Only highlighted areas may be edited. The location of the design & text boxes cannot be moved.
- To edit the text, click on the highlighted areas and edit with your information.
- To change the font, style, size, etc. (within the highlighted areas), use Ctrl-E (PC) or Command-E (Mac) to bring up the text properties toolbar.
- Some templates have paragraph spacing set as part of the formatting. To change paragraph spacing or aligning, click on the paragraph tab at the top of the text properties toolbar.

### **PRINTING:**

#### *If printing at home:*

- It is best to print on a high quality paper such as a premium matte cardstock for best results. For invitations, I recommend 80lb – 110lb card stock. Higher weight paper = higher quality, but don't go too high as you want the paper to feed smoothly through your printer.
- Many paper sellers will provide sample pieces of paper you can test print on before purchasing the paper in bulk. I highly recommend test printing first.
- You can use any color paper you want including Kraft paper, ivory colored paper, blush, white, etc.!
- Before printing, make sure your printer settings are set up for high quality printing and high quality paper (if using it). You can usually adjust these settings under your Printer Properties paper type and print quality.
- Make sure all PDF files are set to "Actual Size" and no scaling under Printer Properties before printing.
- Note, actual print colors may vary due to monitor settings and printer/printing service used.

#### *If printing online or at a local print shop:*

- Local print shops or copy centers like FedEx Office and Staples can be used for printing. I recommend speaking directly with someone about your printing needs and definitely get a test print done first to make sure you like the look!
- Some online printing services (like Vistaprint) will require a JPG format of your file. To convert your PDF to a JPG, there are free converters online where you can do this such as<https://smallpdf.com/pdf-to-jpg>
- *For editable files only: If you change the font from what is originally used in the printable and are printing at a local shop*, they may not have the same font installed on their computers, especially if it is a specialty font or less common font. To avoid any printing issues, you can save the PDF as a JPG (see above note for how to) OR you can save the PDF as a static PDF file, both ways will remove all editing capabilities and preserve the new fonts you used. For a tutorial on how to save as a static PDF, go to: <http://angelamariemade.com/wp-content/uploads/2017/01/How-to-Save-a-PDF-as-a-Static-PDF.pdf>
- When printing online, it's best to have a test print completed first if possible before ordering all of your prints to make sure your file is printed the way you like.
- Avoid using printing services of photo labs and supercenter stores as they are intended more for photo printing than stationary printing.

### **CUTTING AND TRIMMING:**

Printables can be cut using an X-Acto knife & ruler, a paper trimmer, or a guillotine cutter (available at craft stores, supercenter stores like Walmart, or online). I recommend using a 12" wide paper trimmer or a guillotine cutter.

Below are instructions on how to trim a printable with trim marks:

**1.** Line up the cutter blade with either the top or bottom trim marks along the edge of the paper cutter. Then, bring the blade down and cut the paper edge off.

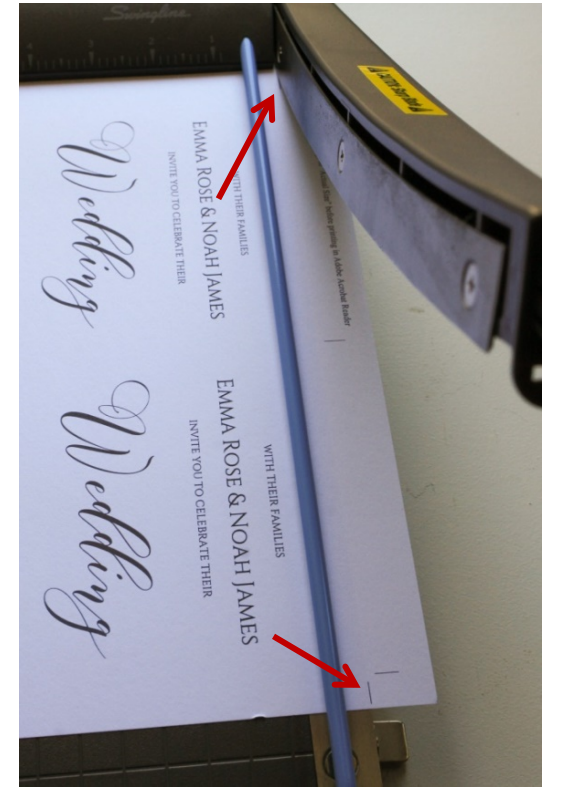

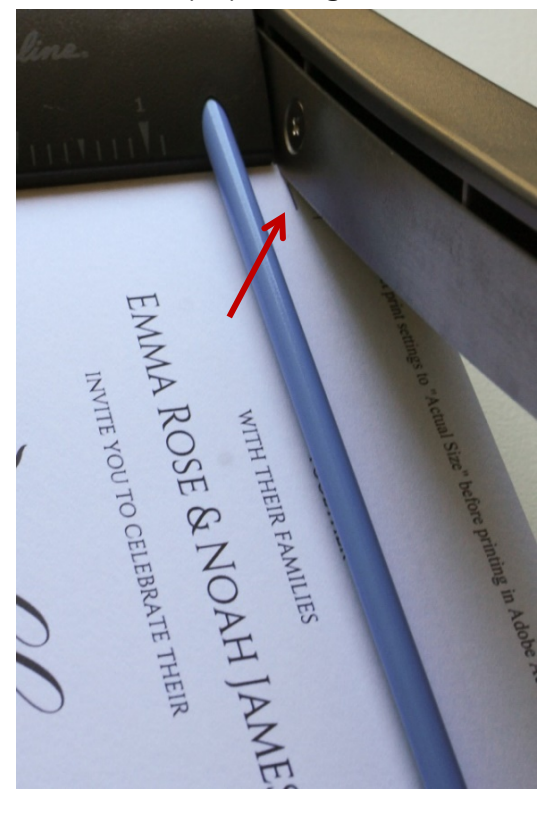

**2.** Turn paper 90 degrees to the right and line up the cutter blade with the remaining top trim mark. Cut.

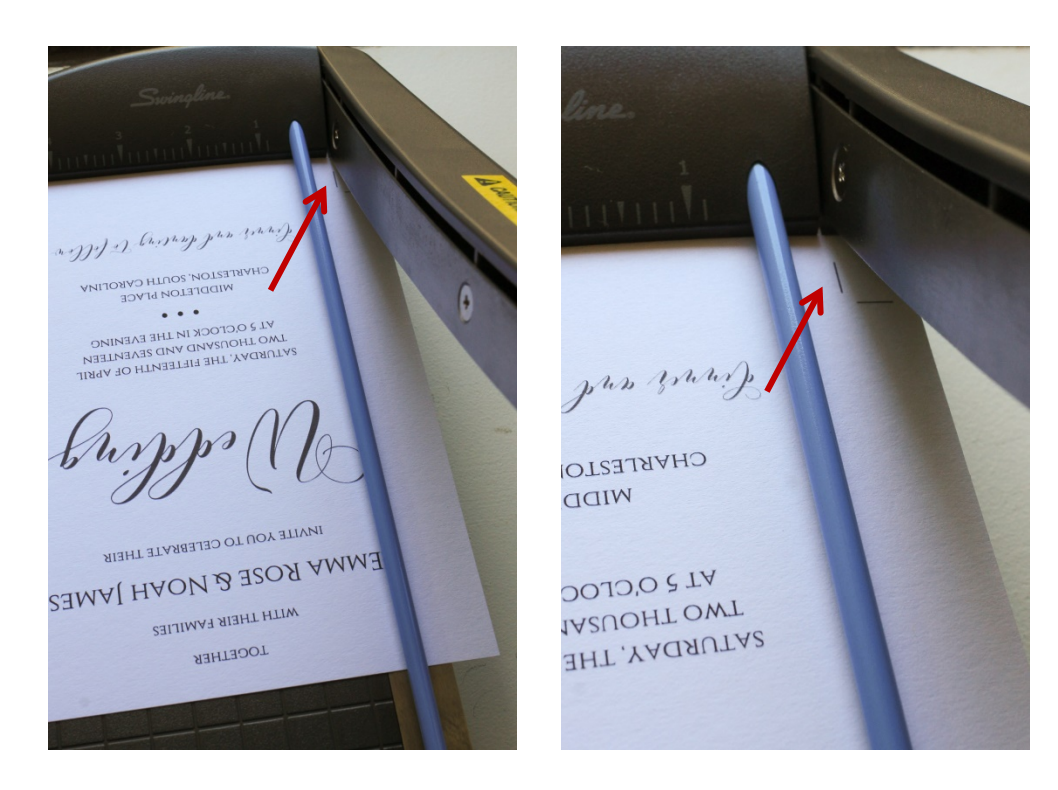

**3.** Line up the center trim mark with the cutter blade. Cut.

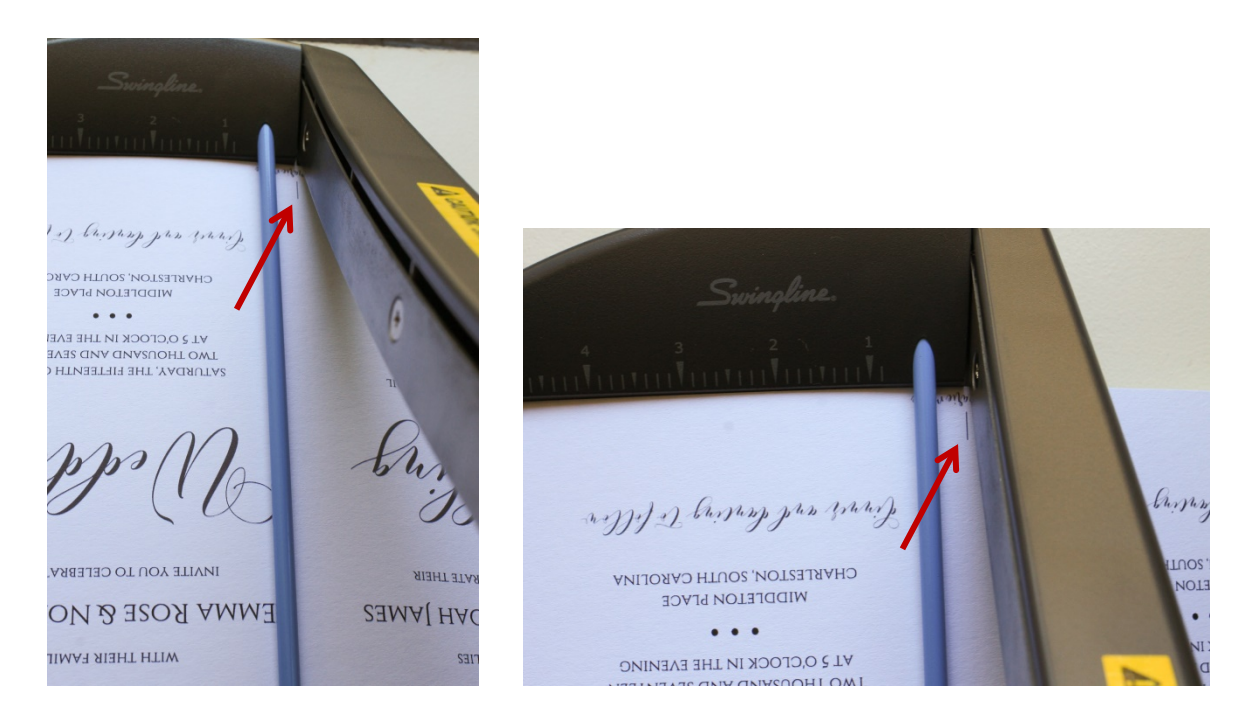

**4.** For the next edge, there are no trim marks remaining. Use the size of your printable (can be found in the item's listing details on Etsy) to make your final cut. For example, this invitation measures 5" x 7" which means we need to line up the top cut edge of the invitation with the 7" marker on the cutter. Make your final cut! Repeat for remaining invitation (or other printables).

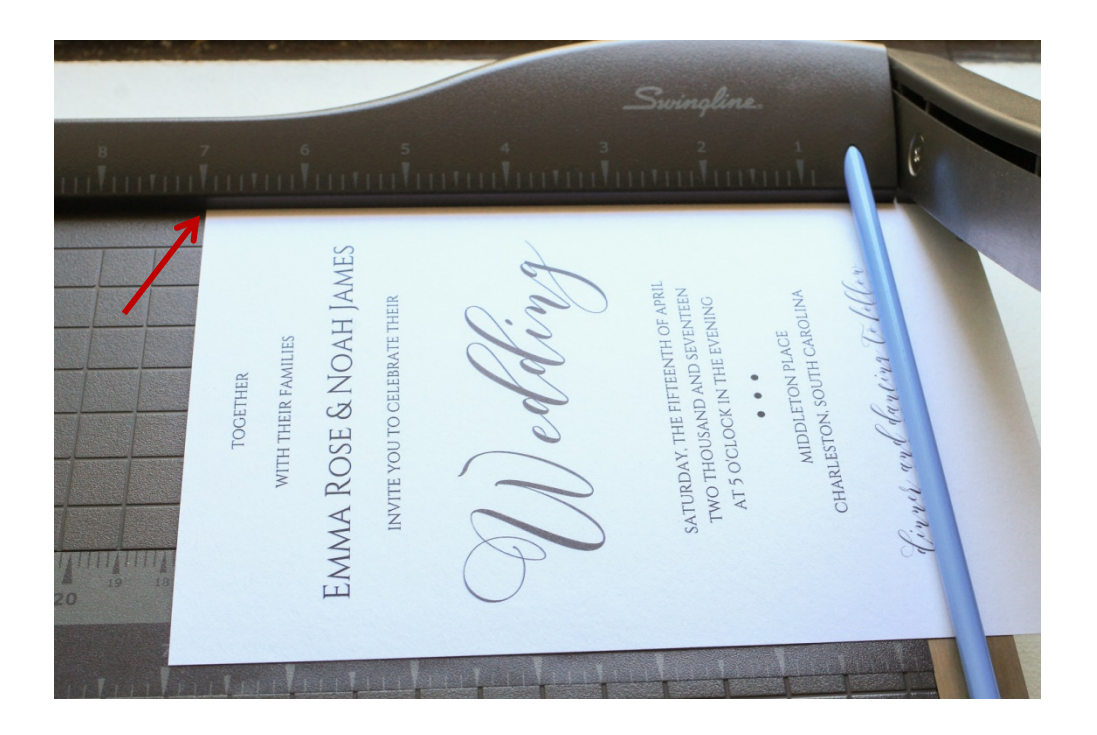

*\*Note, many copy center stores can do cutting and trimming, however they aren't always accurate cuts. It's important to confirm before using this service that the cuts will be accurately cut.*

### **QUESTIONS:**

If you have any additional questions, please message me on Etsy: <https://www.etsy.com/shop/angelamariemade>

*Thank you so much, I hope you enjoy your printables!!!*